# **HP NGOSS Software**

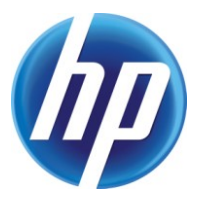

## **Incident & Problem Management Extension Incident Management Enhancement User Guide**

**Edition: 1.0**

**July-2010**

© Copyright 2010 Hewlett-Packard Company

### **Legal Notices**

#### **Warranty**

The information contained herein is subject to change without notice. The only warranties for HP products and services are set forth in the express warranty statements accompanying such products and services. Nothing herein should be construed as constituting an additional warranty. HP shall not be liable for technical or editorial errors or omissions contained herein.

#### **License Requirement and U.S. Government Legend**

Confidential computer software. Valid license from HP required for possession, use or copying. Consistent with FAR 12.211 and 12.212, Commercial Computer Software, Computer Software Documentation, and Technical Data for Commercial Items are licensed to the U.S. Government under vendor's standard commercial license.

#### **Copyright Notices**

© Copyright 2010 Hewlett-Packard Development Company, L.P.

#### **Trademark Notices**

Adobe®, Acrobat® and PostScript® are trademarks of Adobe Systems Incorporated.

HP-UX Release 10.20 and later and HP-UX Release 11.00 and later (in both 32 and 64-bit configurations) on all HP 9000 computers are Open Group UNIX 95 branded products.

Java™ is a U.S. trademark of Sun Microsystems, Inc.

Microsoft® , Windows® and Windows NT® are U.S. registered trademarks of Microsoft Corporation.

Oracle® is a registered U.S. trademark of Oracle Corporation, Redwood City, California.

UNIX<sup>®</sup> is a registered trademark of The Open Group.

X/Open® is a registered trademark, and the X device is a trademark of X/Open Company Ltd. in the UK and other countries.

# **Contents**

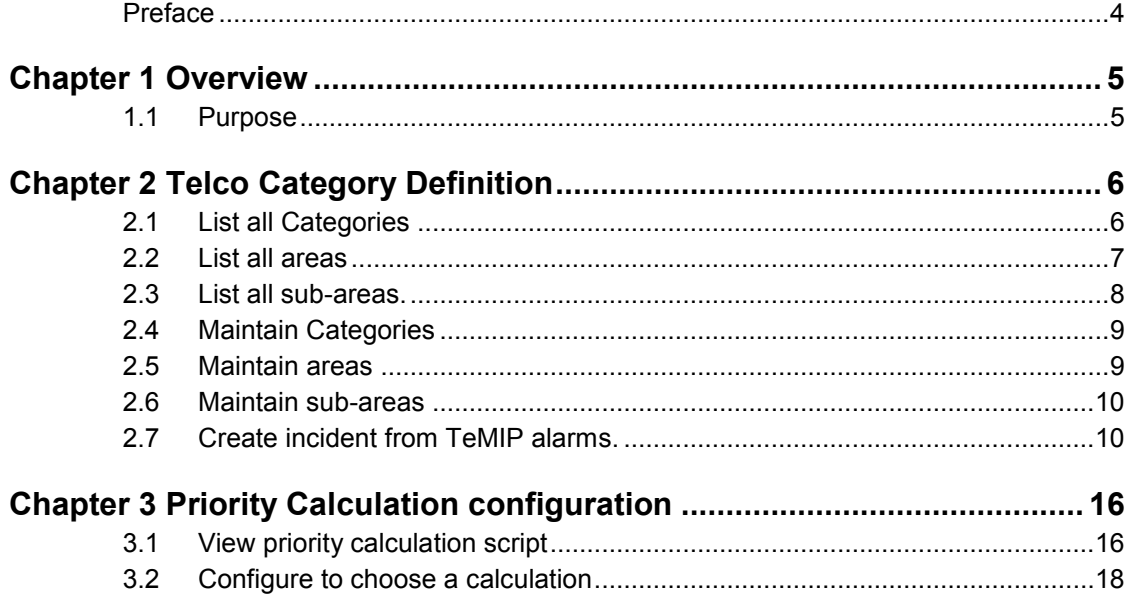

## **Preface**

<span id="page-3-0"></span>This guide introduces the Telco categories and priority calculation definition used in incident management module and how to add categories and configure different priority calculation for incident management module.

#### **Intended Audience**

Prior knowledge of Service Manager and related knowledge is required.

### **Software Versions**

The software versions referred to in this document are as follows:

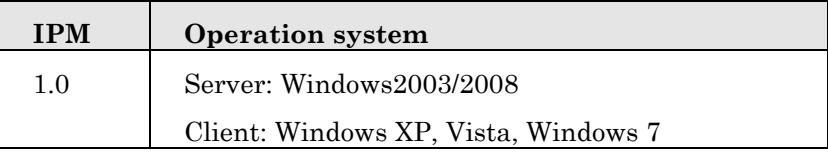

Service Manager Version: 7.11/9.20

### **Support**

Please visit our HP Software Web site at: http://www.hp.com/go/hpsoftwaresupport for contact information, and details about HP Software products, services and support.

- Troubleshooting information
- Patches and updates
- Problem reporting
- Training information
- Support program information

## **Chapter 1 Overview**

## <span id="page-4-1"></span><span id="page-4-0"></span>**1.1 Purpose**

As enhancements of incident management module, Telco customers will be benefit from:

Well defined Category, Area Sub-area for the Telco customer

Priority algorithm can be configured to choose and user can add more priority algorithms to Service Manager.

In this guide, you can:

- 1) List all categories
- 2) List all areas.
- 3) List all sub-areas.
- 4) Maintain categories.
- 5) Maintain areas
- 6) Maintain sub-areas
- 7) View priority calculation script.
- 8) Configure to choose a priority calculation

## <span id="page-5-0"></span>**Chapter 2 Telco Category Definition**

Telecom Category Definition is made up of Category, Area and Sub-Area. The following diagram is the relationship among them.

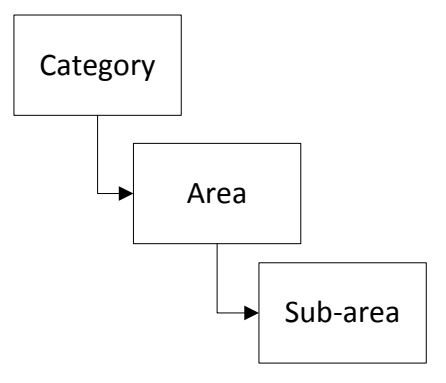

It is a Telecom-based hierarchy meant to easily classify the ticket in telecom domains. The three-level hierarchy (category, Area, and Sub-area) creates a "sentence" that clearly and uniquely defines the issue without ambiguity.

## <span id="page-5-1"></span>**2.1 List all Categories**

From the Service Manager main menu, click **Incident management --- Tools ----Categories**. Click "Search" Button.

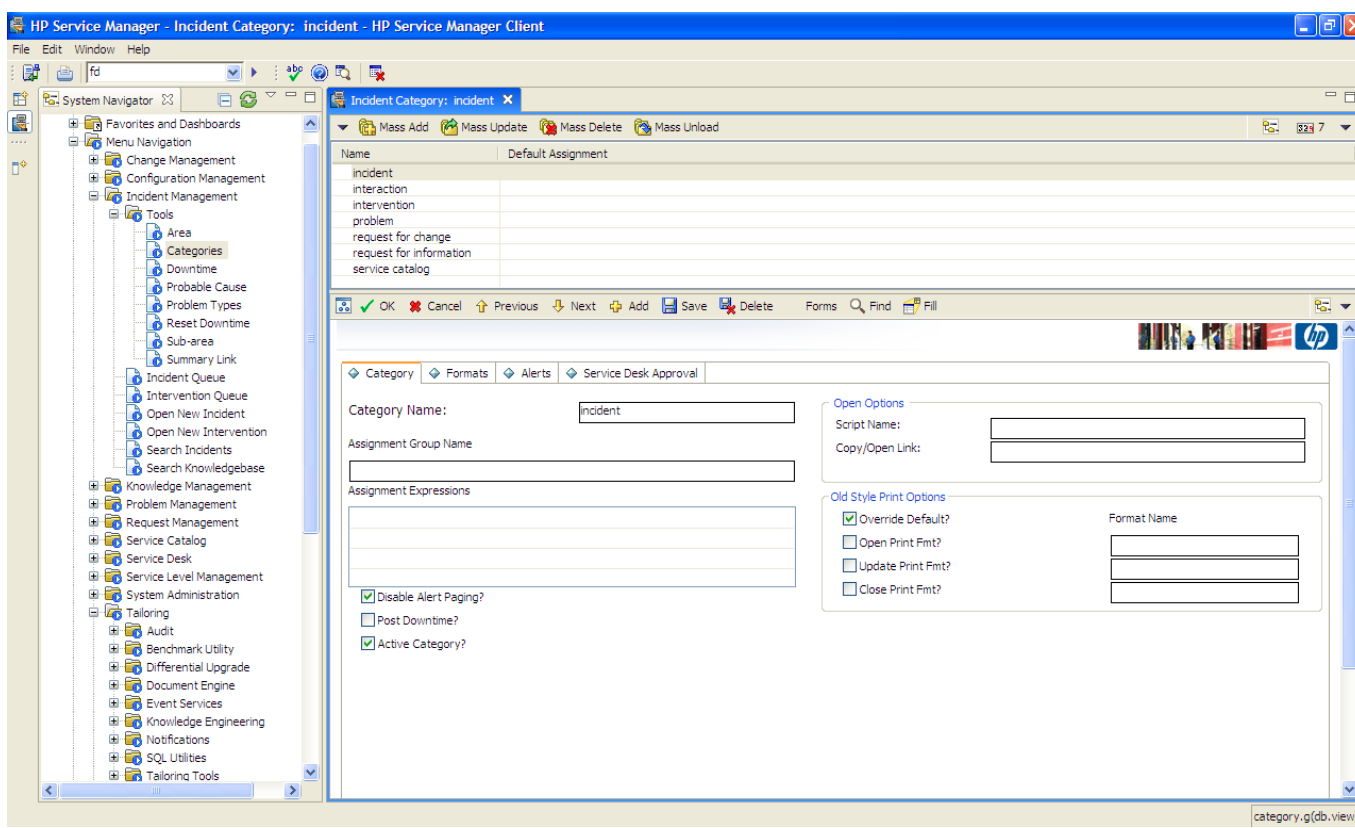

You will see all Categories in the system.

## <span id="page-6-0"></span>**2.2 List all areas**

From the Service Manager main menu, click **Incident management --- Tools----Area**. Click "Search" Button.

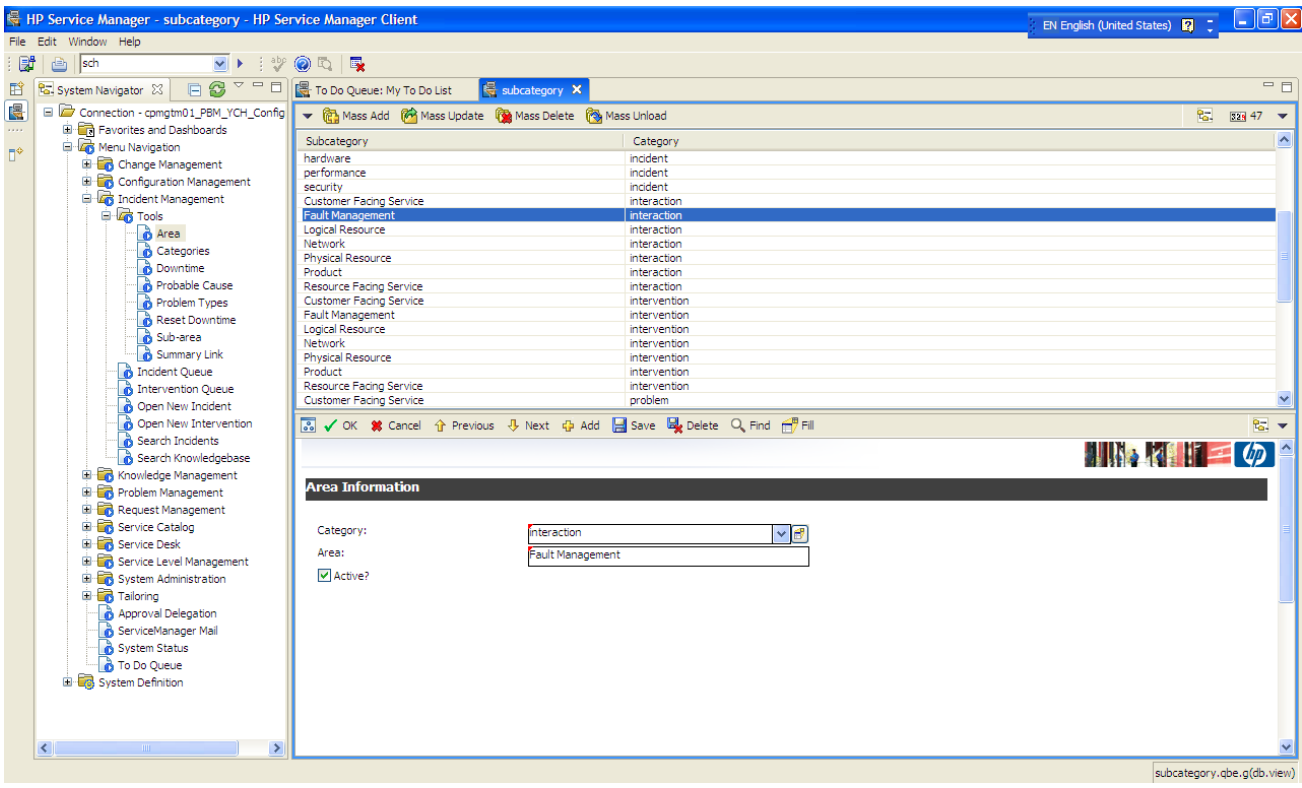

You will see all areas in the system.

## <span id="page-7-0"></span>**2.3 List all sub-areas.**

From the Service Manager main menu, click **Incident management --- Tools----Sub-area**. Click "Search" Button.

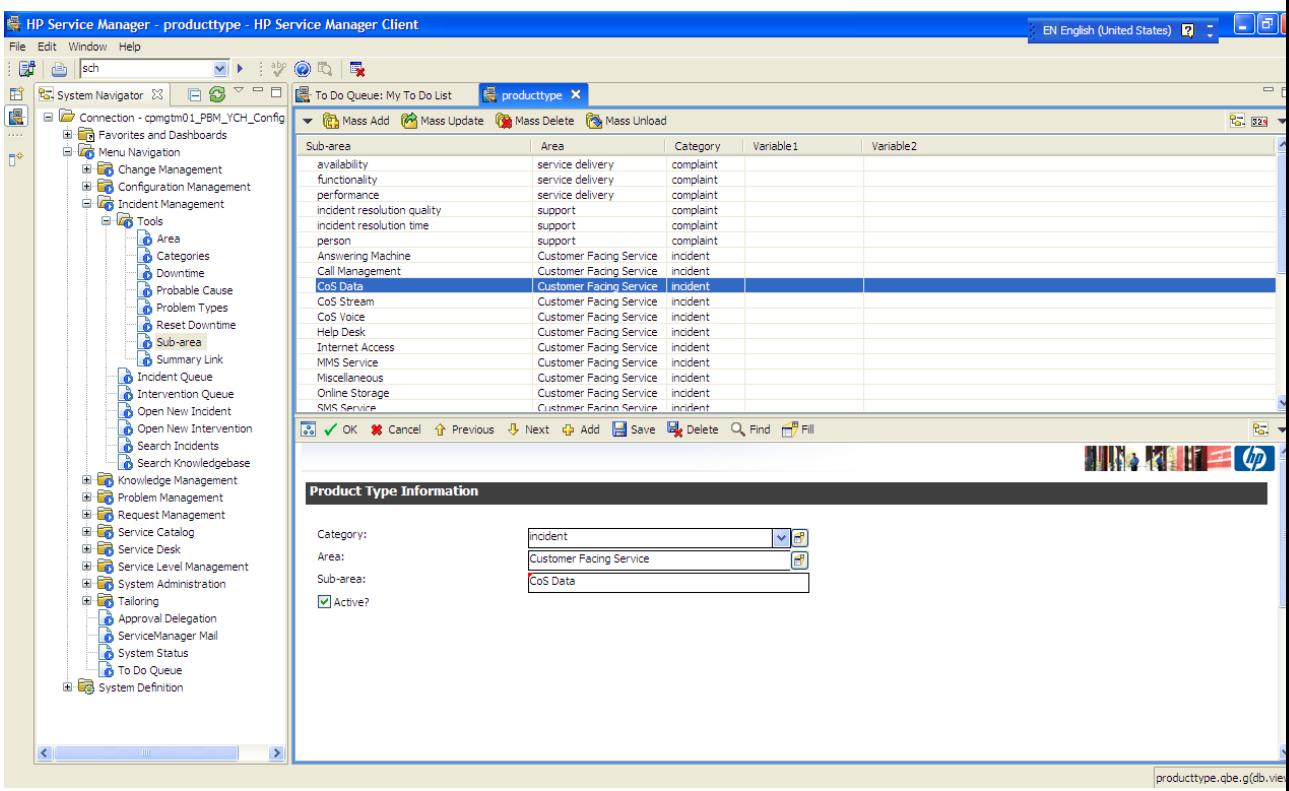

You will see all sub-areas in the system.

## <span id="page-8-0"></span>**2.4 Maintain Categories**

The system uses categories as a way of classifying events such as incidents, interactions, complaints, and requests. Categories include a group of associated elements such as assignment group, formats, and alerts. As an Administrator, you can maintain these categories.

To maintain the categories:

- 1. Click **Incident Management** > **Tools** > **Category**.
- 2. Type a unique name in the **Category Name** field.
- 3. Edit or fill in the remaining fields that you need to complete the new record.
- 4. Complete the Format fields with the applicable formats. Open, Update, and Close are required.
- 5. If you want to add a category, Click **Add.**  $\mathbf{\Phi}$  . Otherwise, go to step 6.
- 6. Click **OK**.

## <span id="page-8-1"></span>**2.5 Maintain areas**

To maintain the areas:

- 1. Click **Incident Management** > **Tools** > **Area**.
- 2. Select a Category for the area.
- 3. Edit or fill in the remaining fields that you need to complete the new record.
- 4. If you want to add an area, Click **Add.**  $\mathbf{\Phi}$  .Otherwise, go to step 5.
- 5. Click **OK**.

## <span id="page-9-0"></span>**2.6 Maintain sub-areas**

A subarea specifies a more detailed description of area and category for an incident description and is always linked to a specific category and area.

To maintain a subarea record:

- 1. Click **Incident Management** > **Tools** > **Sub-area**.
- 2. Select a Category for the sub-area.
- 3. Select an Area for the sub-area.
- 4. Edit or fill a name in the **Sub-area** field.
- 5. If you want to add a sub-area, Click **Add.**  $\mathbf{\Phi}$  . Otherwise, go to step 6.
- 6. Click **OK**.

## <span id="page-9-1"></span>**2.7 Create incident from TeMIP alarms.**

#### **2.7.1 Start TeMIP Client 6.11**

1. Click Start  $\rightarrow$  All programs  $\rightarrow$  TeMIP Client V6.1 for Windows  $\rightarrow$  TeMIP Client V6.1 for Windows

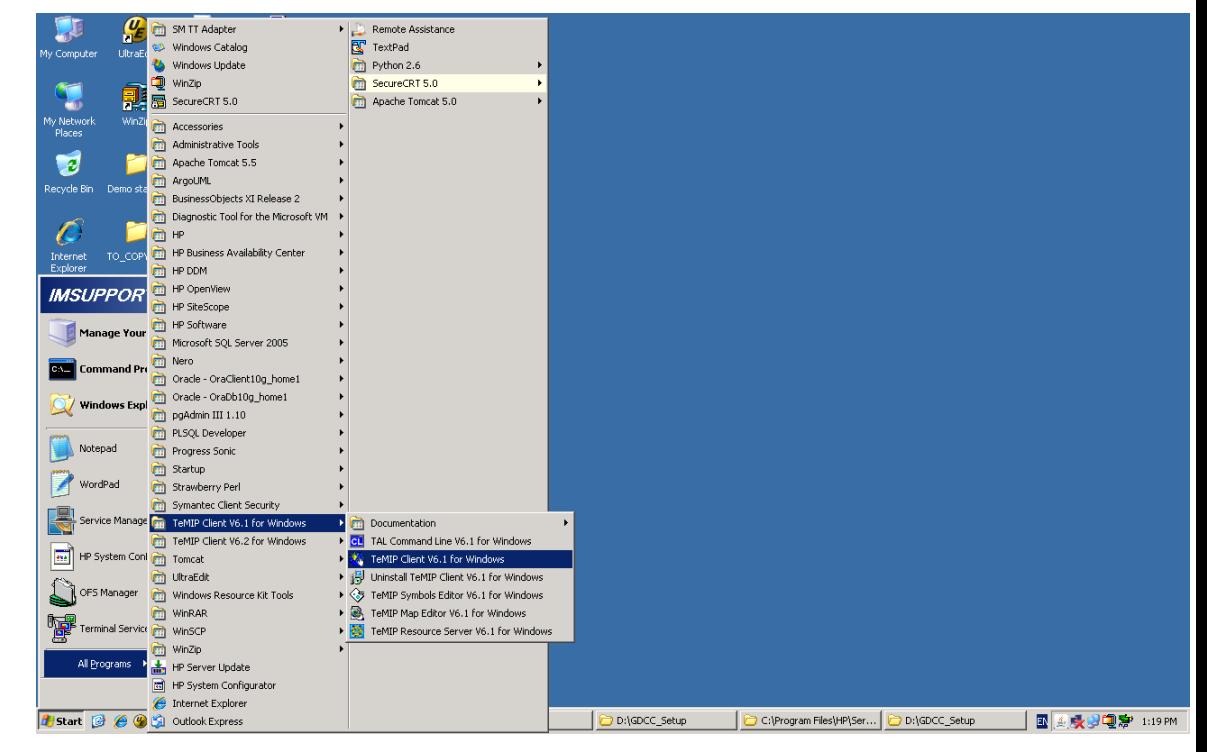

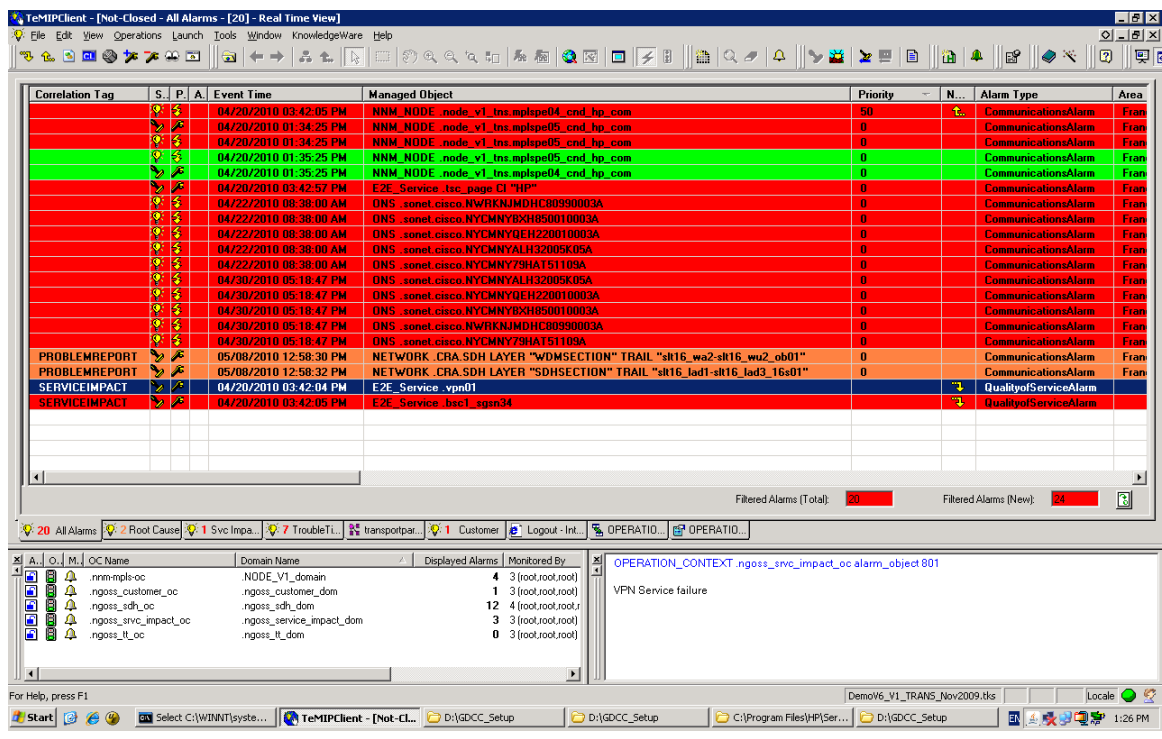

2.Select the Console tab to show the TeMIP Service Console (see below)

## **2.7.2 Create TT(incident)**

1.Right click on "E2E\_Service.bsc1\_sgsn34" Alarm, Select "Create TT" on the menu. (see below)

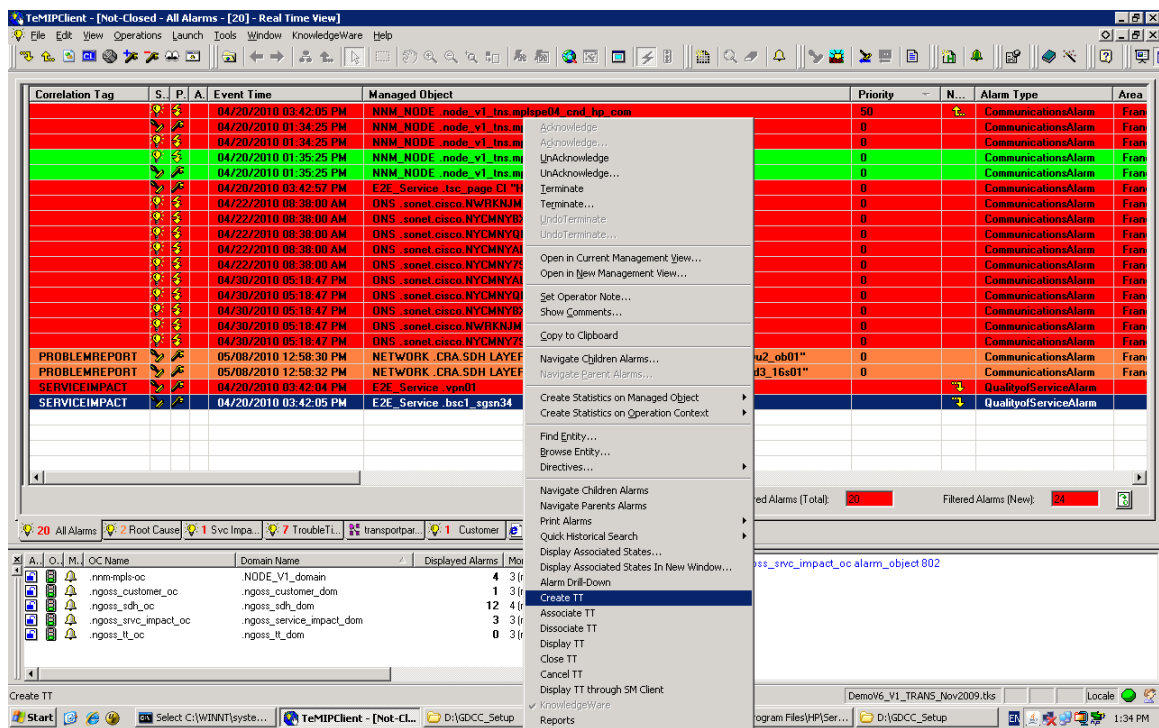

2.TeMIP Client creates TT and then shows the result of creating TT.

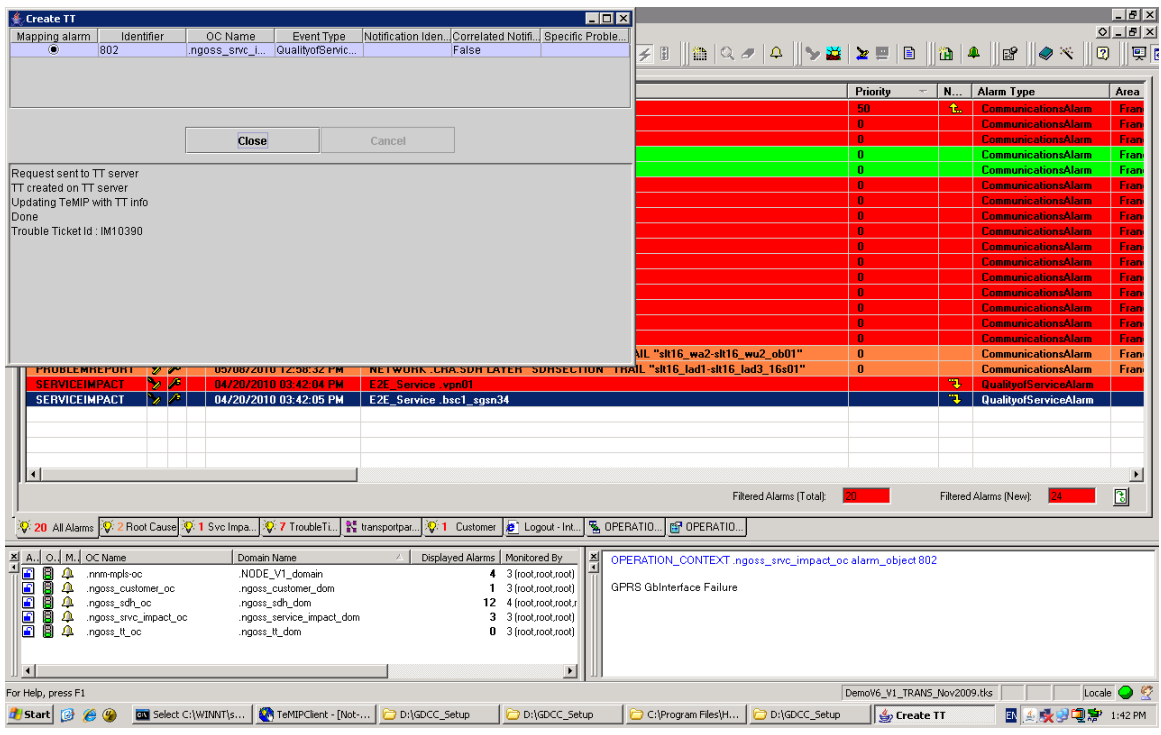

From above picture, the number of TT is IM10390. We can see the detail via HP service manager7.11.

### **2.7.3 Search for an incident**

1.Click Incident Management  $\Rightarrow$  Search Incidents

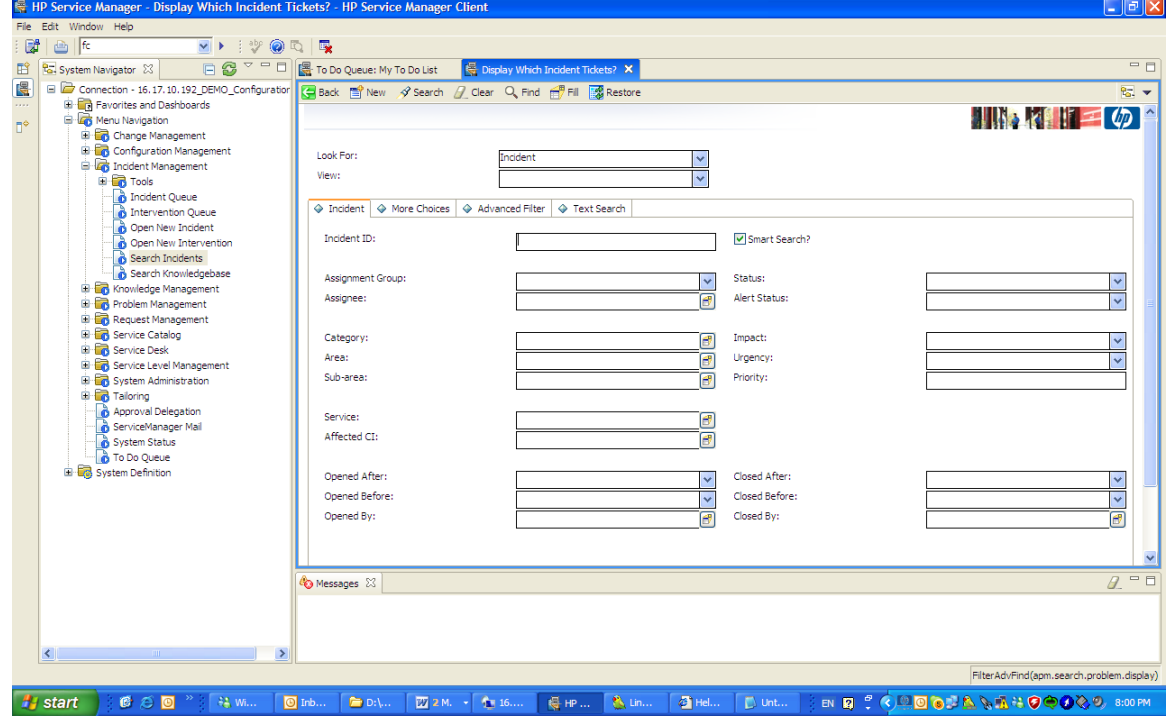

2.Fill "IM10390" in Incident ID field. Then Click Search.

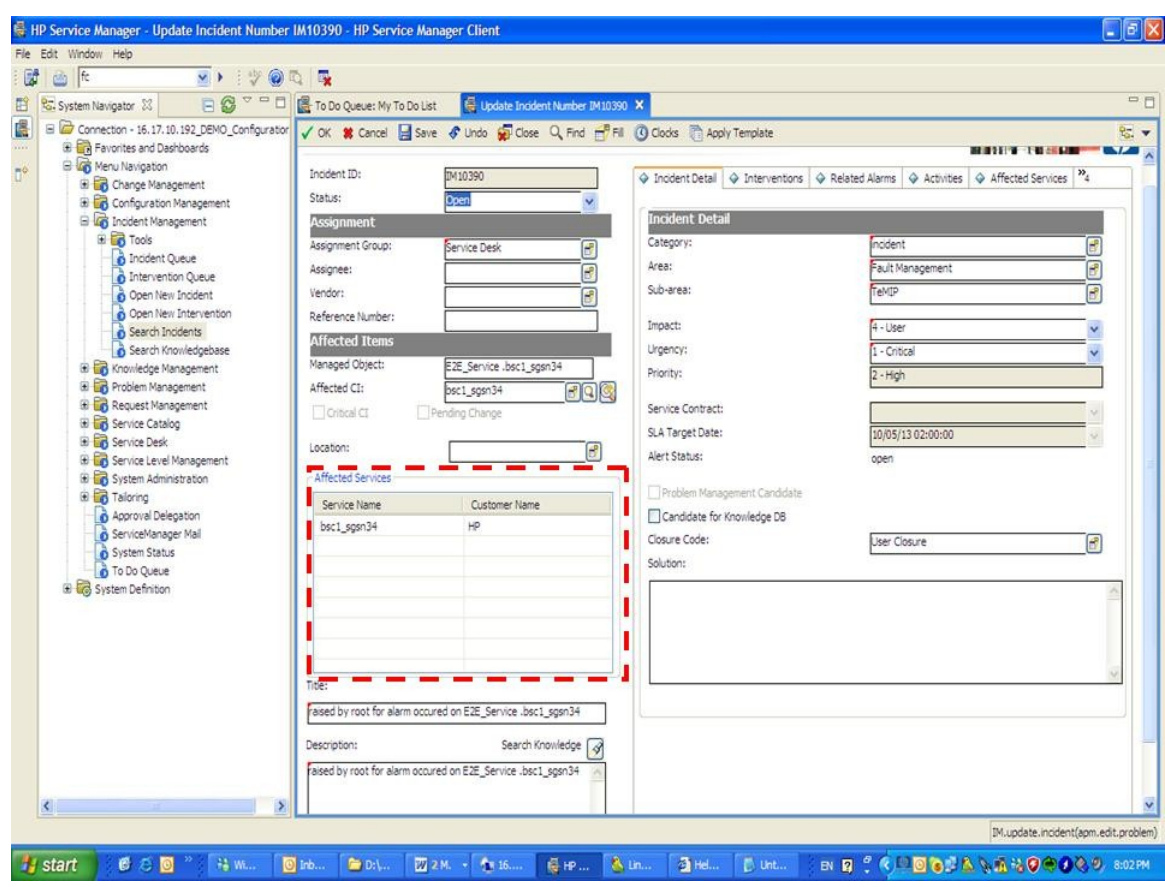

3.You can see the affected services, affected CI, and affected services information which looked up by Service Manager.

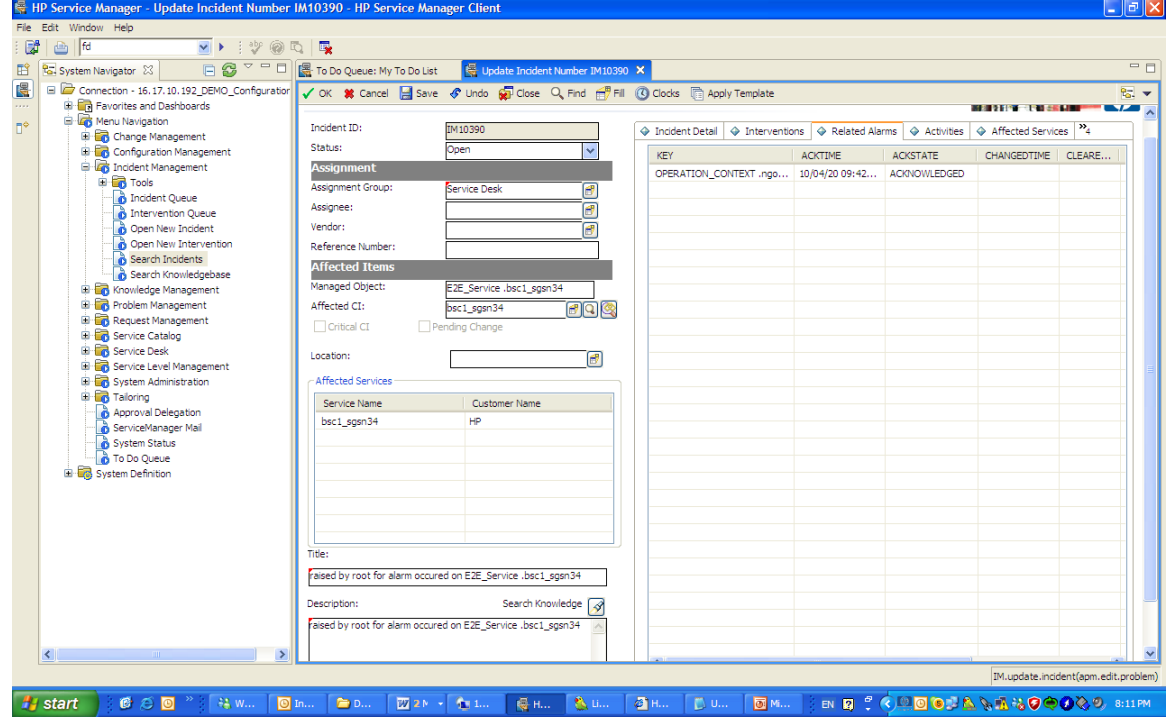

You can also see the "Related Alarms" of the ticket.

### **2.7.4 Create Multi Interventions in Service Manager.**

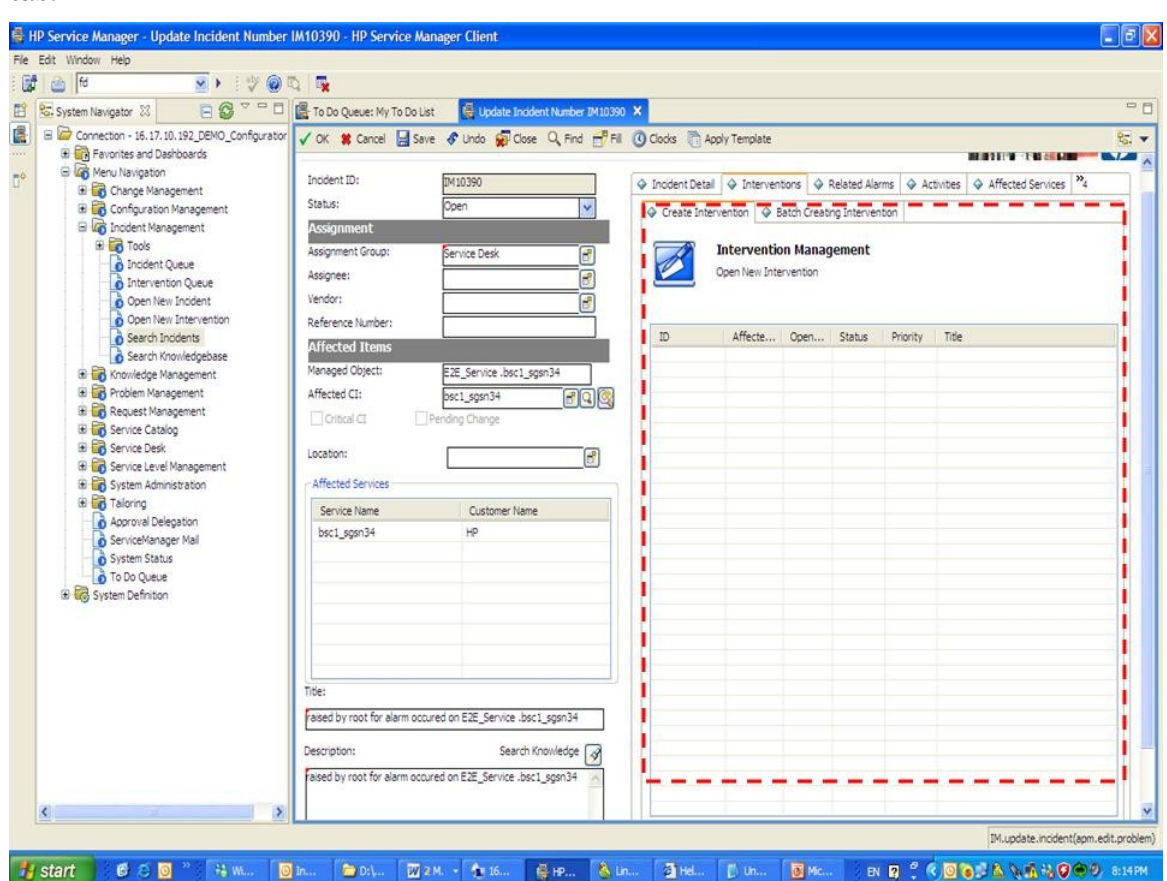

1.From the form of the ticket information, you can see the intervention tab.

2.Click Batch creating intervention tab. Input the group name of the intervention (see below).

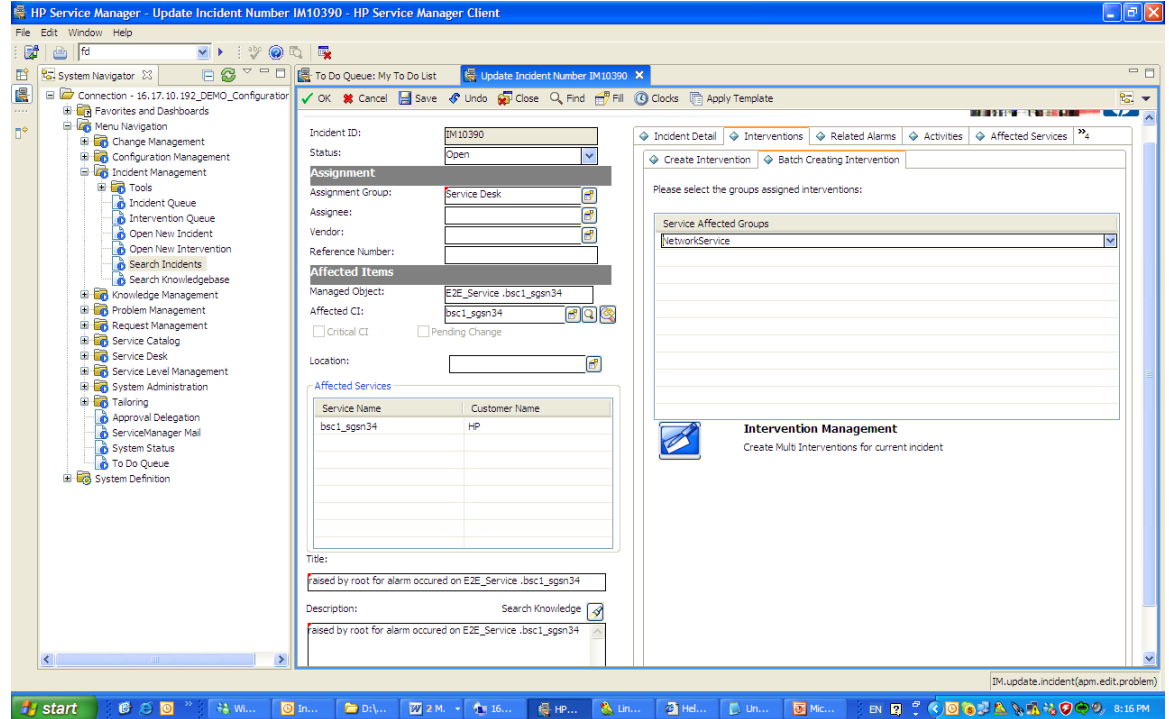

3.Click "Create multi interventions for current incident" button. You will see "There are totally 1 intervention have been created successfully" information. And then a new intervention displays in the form.

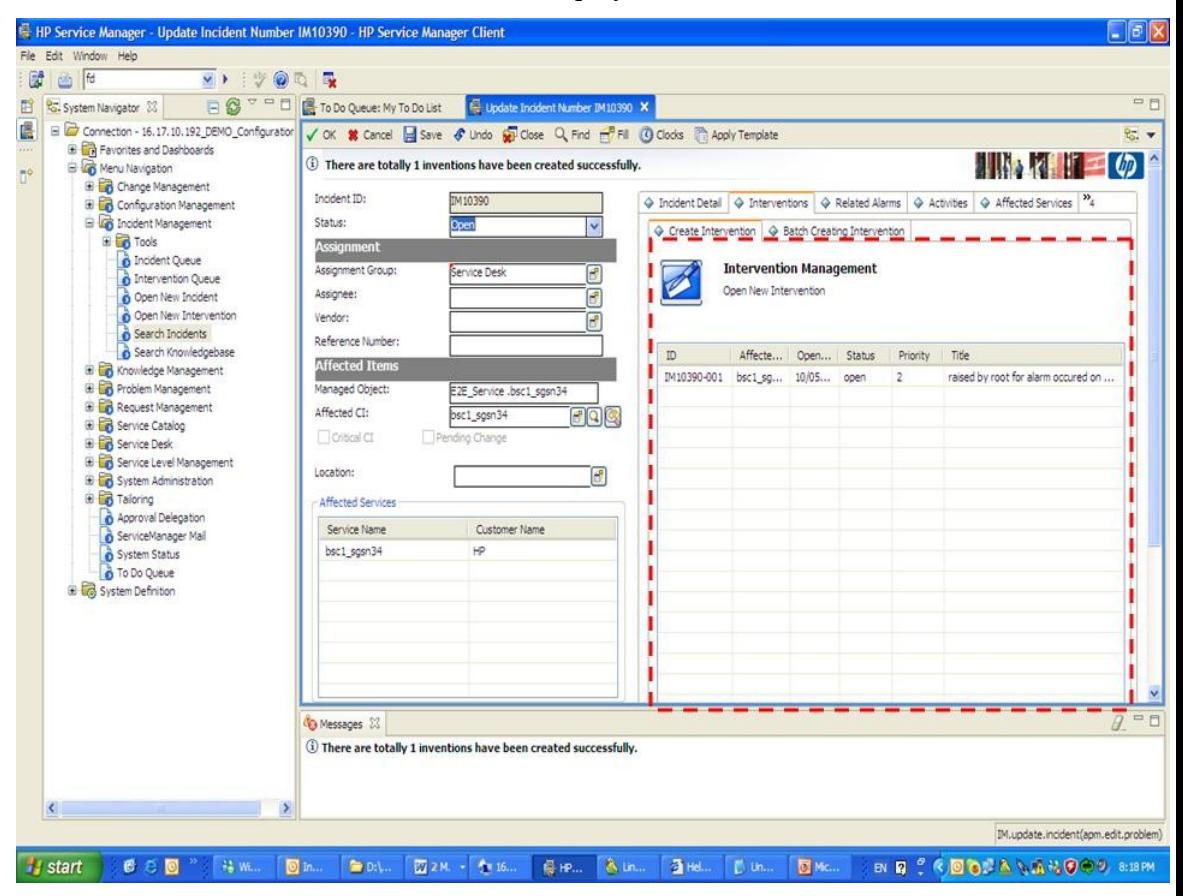

## <span id="page-15-0"></span>**Chapter 3 Priority Calculation configuration**

The priority Calculation can be configured. A parameter "\$G.PriorityCalculationWay" is provided on the Format Control "login.DEFAULT" of HP Service Manager7.11 products. And user can define the calculation related to this parameter. Here is the value of the parameter.

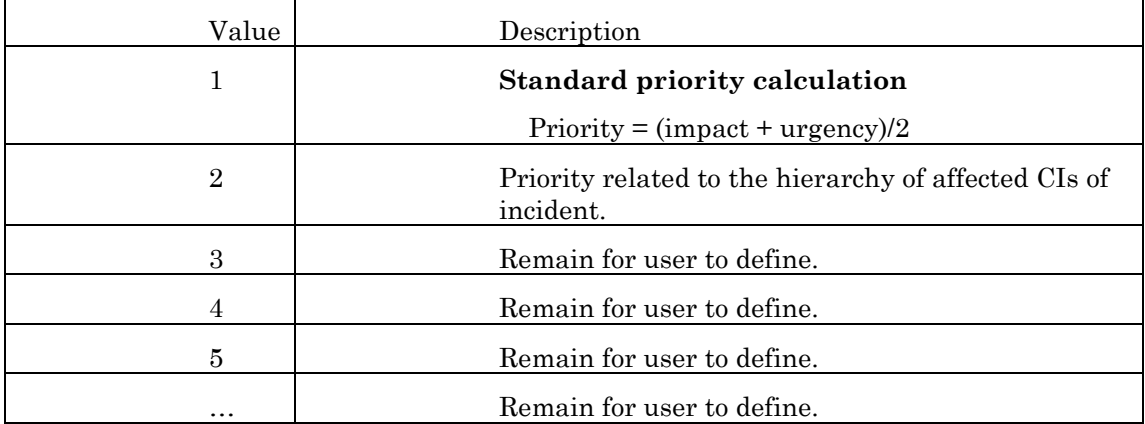

## <span id="page-15-1"></span>**3.1 View priority calculation script**

- To view priority calculation script:
- 1) Click **Tailoring** > **Script Library**.

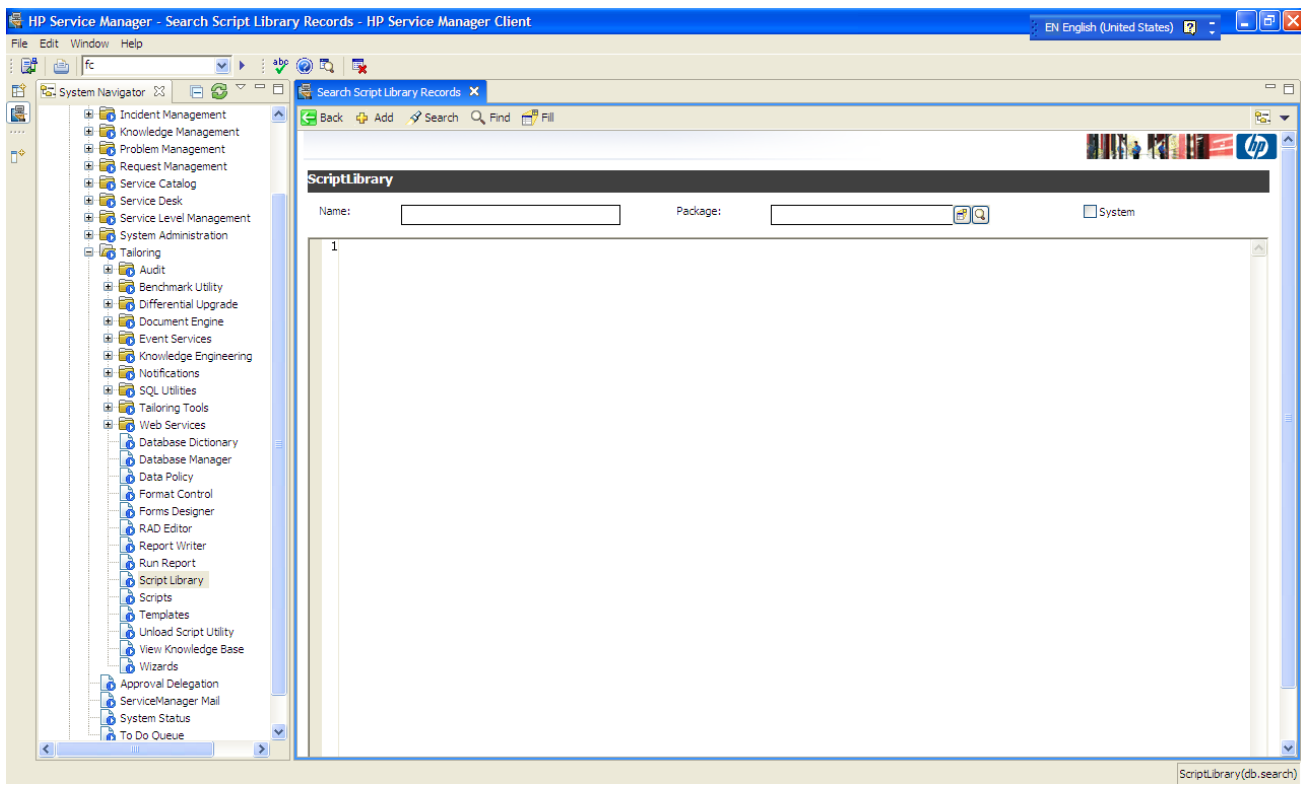

2) Type the "IncidentEnhancement" in the name field of script library records form.

3) Click "**Search**"

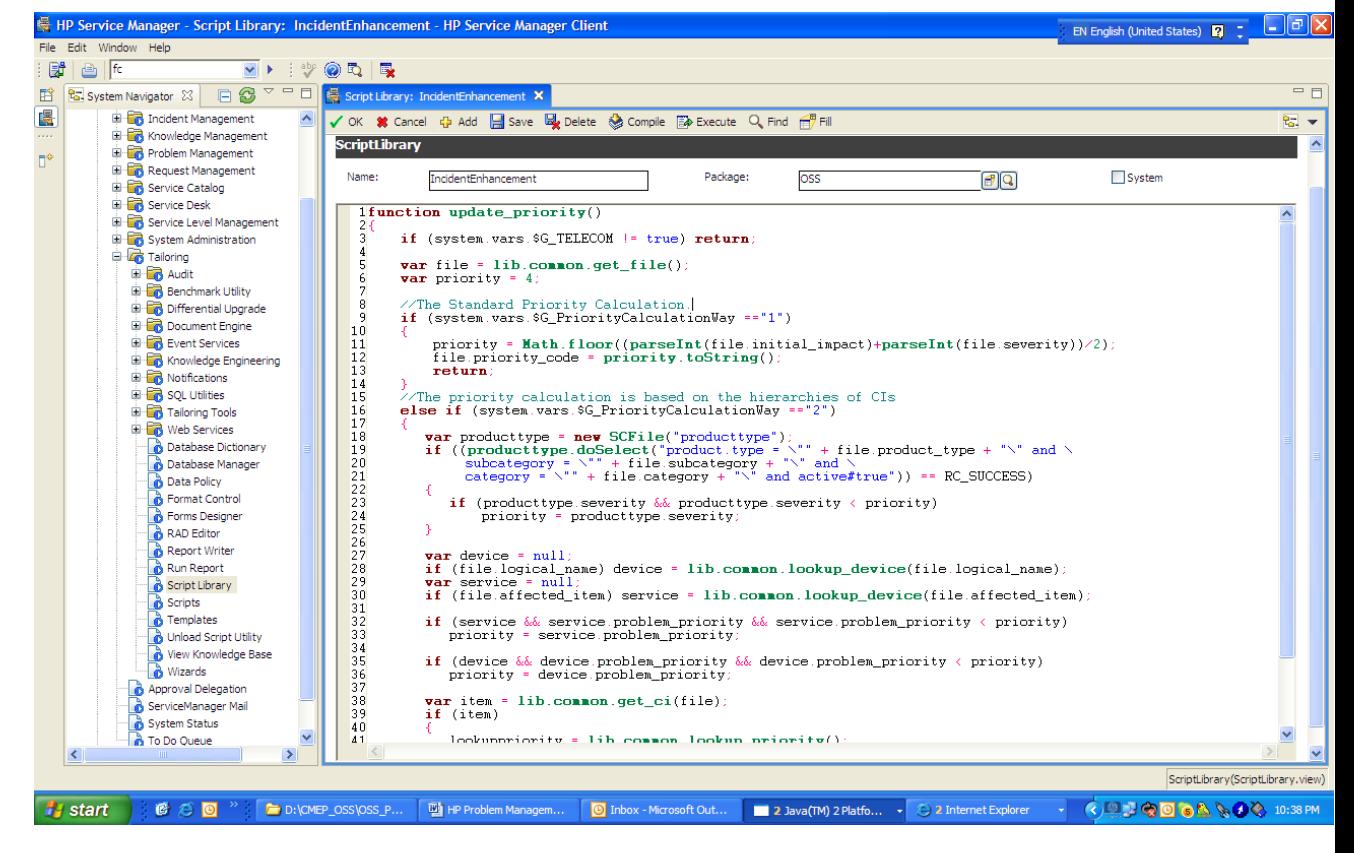

You will see the priority calculation script in the form.

## <span id="page-17-0"></span>**3.2 Configure to choose a calculation**

If you want to configure to choose a calculation for the priority, you can access the "login.DEFAULT" format control to modify the value of "\$G.PriorityCalculationWay".

To access Format Control directly:

1) Click **Tailoring** > **Format Control**.

2) Type the "login.DEFAULT" in the name field of format control records form.

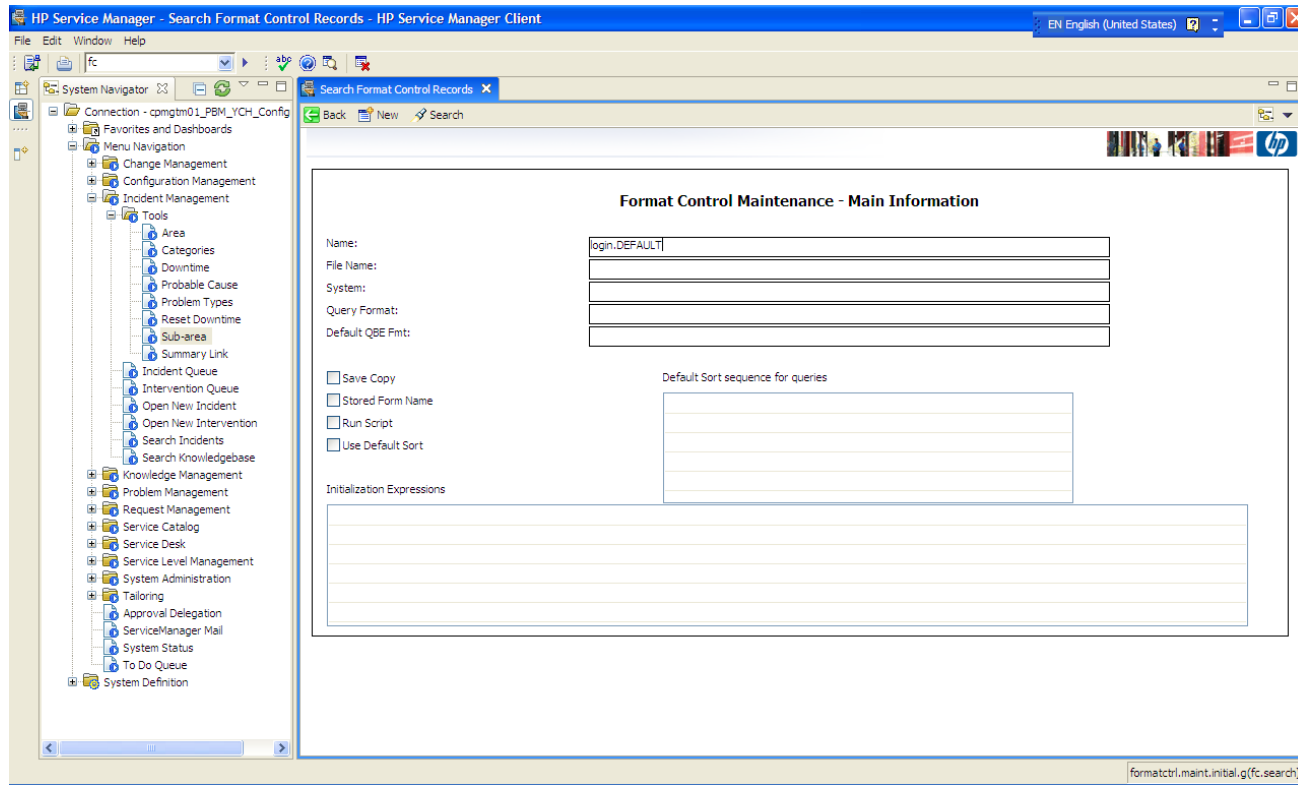

3) Click **Search**.

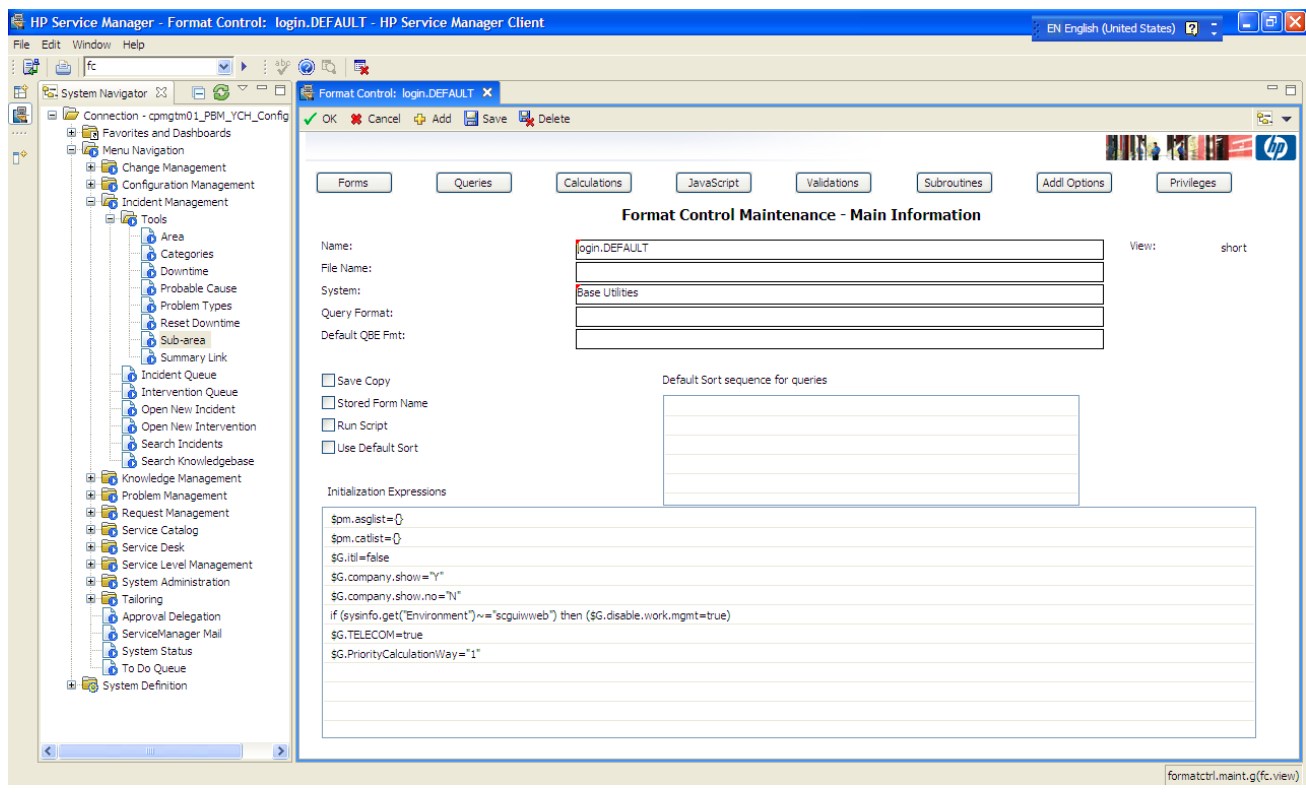

#### You will find the "\$G. PriorityCalculationWay" variable, you can modify the value according to the following table.

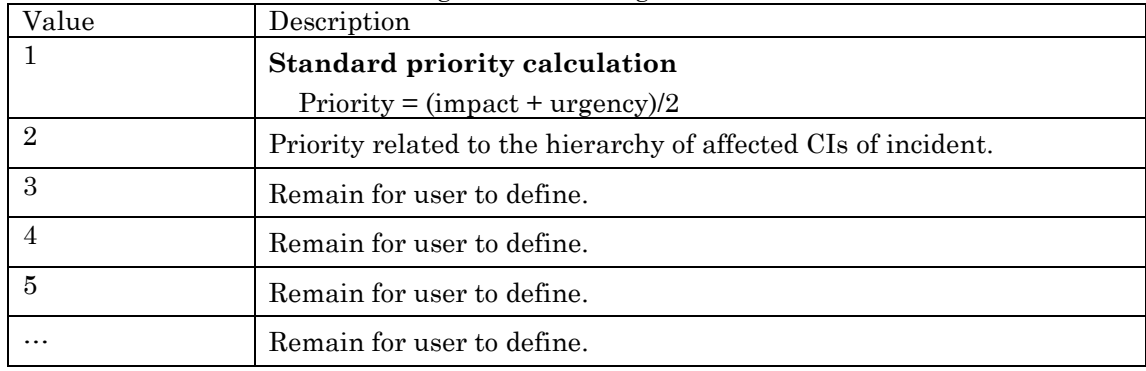

Note: The values 3,4,5… is remained for user to extend. If you select one of the values. You need to add a additional script to the priority calculation script to make your value effective.

For example, you choose value 3 and set the value of \$G. PriorityCalculationWay to 3, it means you will define your own specific priority calculation.

To add your own specific priority calculation:

1) Open the priority calculation script.(Refer to chapter 3-1)

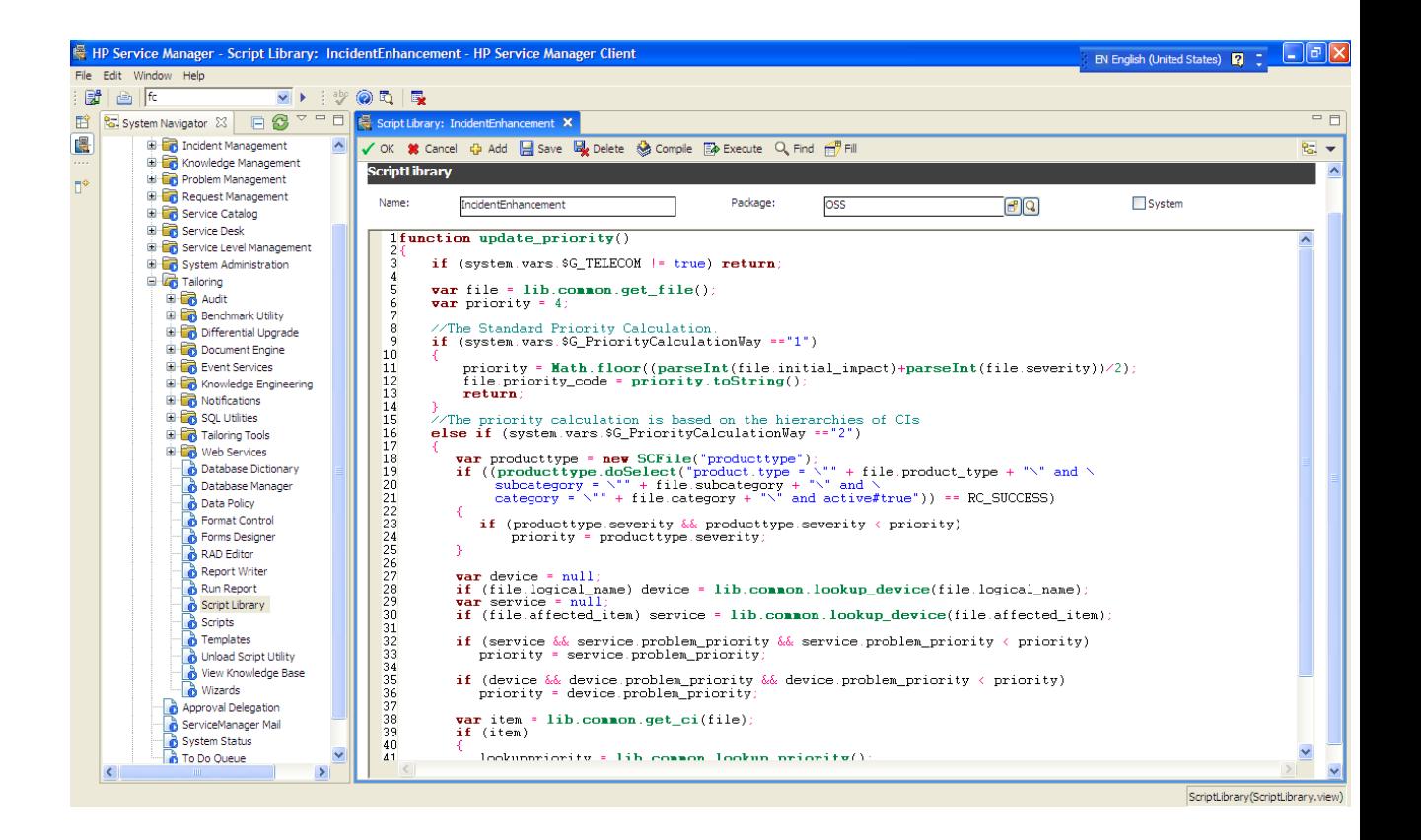

2) Add your priority calculation to the "update\_priority" function. Please refer to Red part of the following table (This is the structure of the script).

```
function update_priority()
{
   if (system.vars.$G_TELECOM != true) return;
   var file = lib.common.get_file();
   var priority = 4;
   //The Standard Priority Calculation.
   if (system.vars.$G_PriorityCalculationWay =="1")
   {
        …
   }
   //The priority calculation is based on the hierarchies of CIs
   else if (system.vars.$G_PriorityCalculationWay =="2")
   {
  …
}
else if (.vars.$G_PriorityCalculationWay =="3")
{
```
 Here is your calculation. } file.priority\_code = priority.toString(); }

3) Click **Ok**.